1.) Öffnen Sie die "Einstellungen"

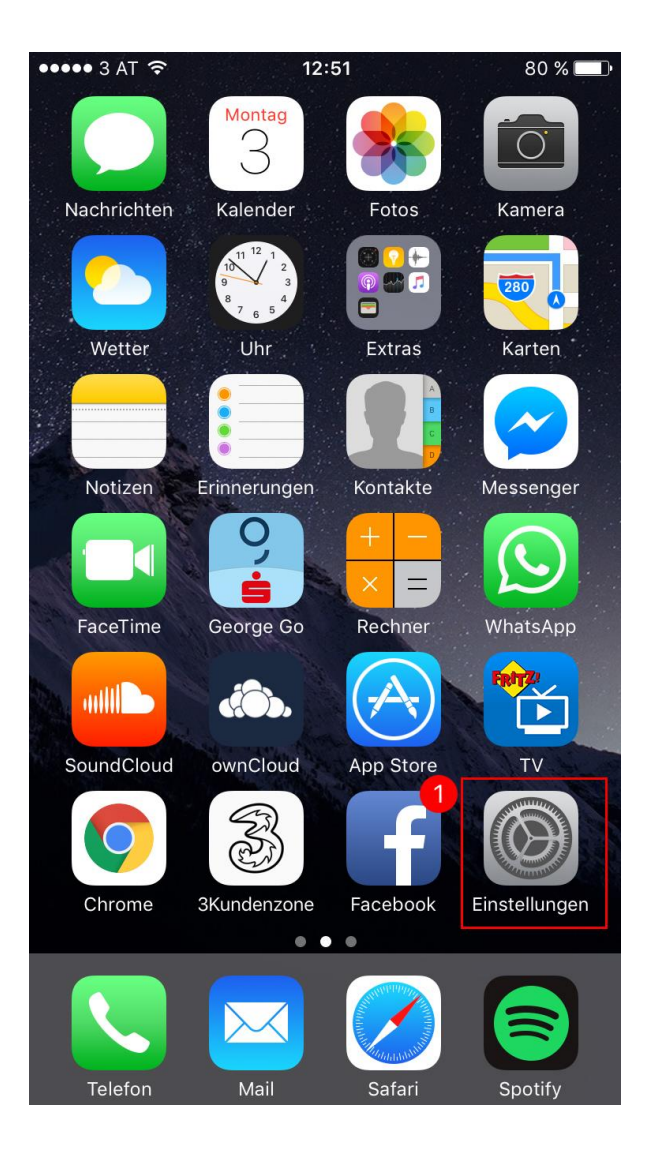

2.) Klicken Sie auf "Mail"

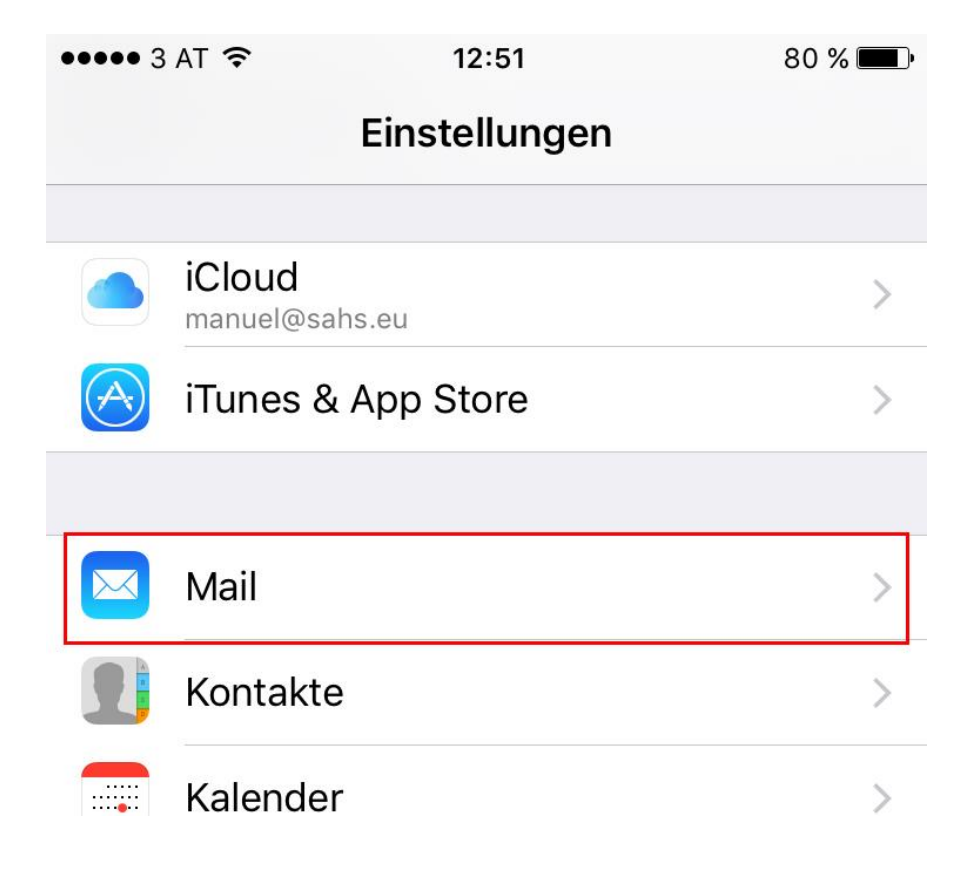

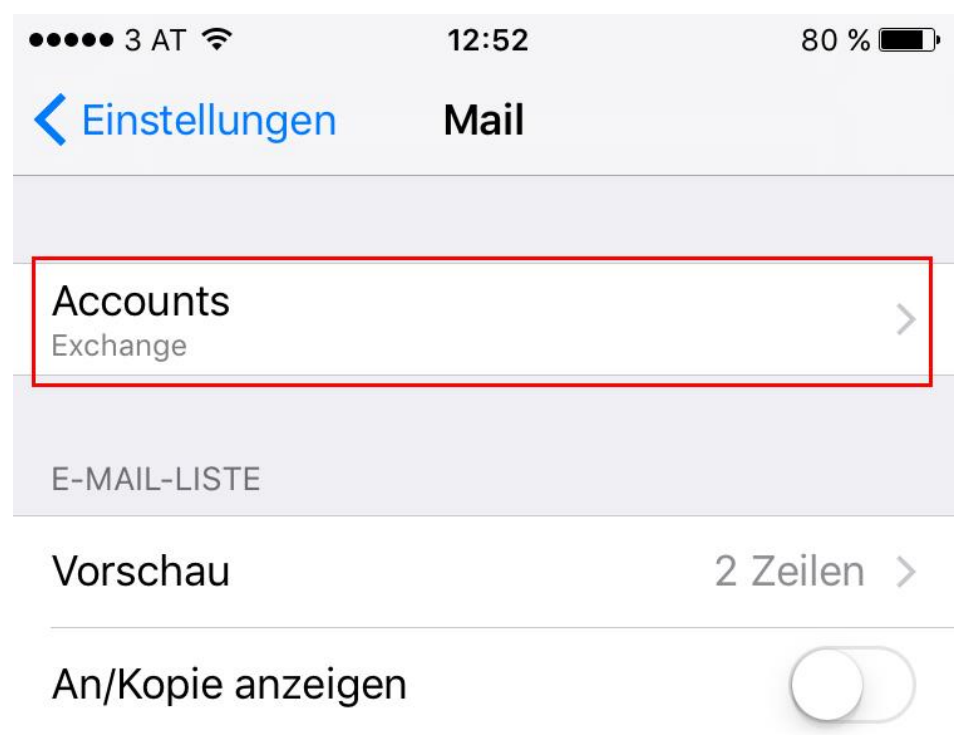

3.) Klicken Sie auf "Accounts"

Anderung bzw. Einstellungen betrifft nur Kunden mit @koeflach-tv.at! durch in durch Ihre jeweilige Domain der A

4.) Klicken Sie auf "Account hinzufügen"

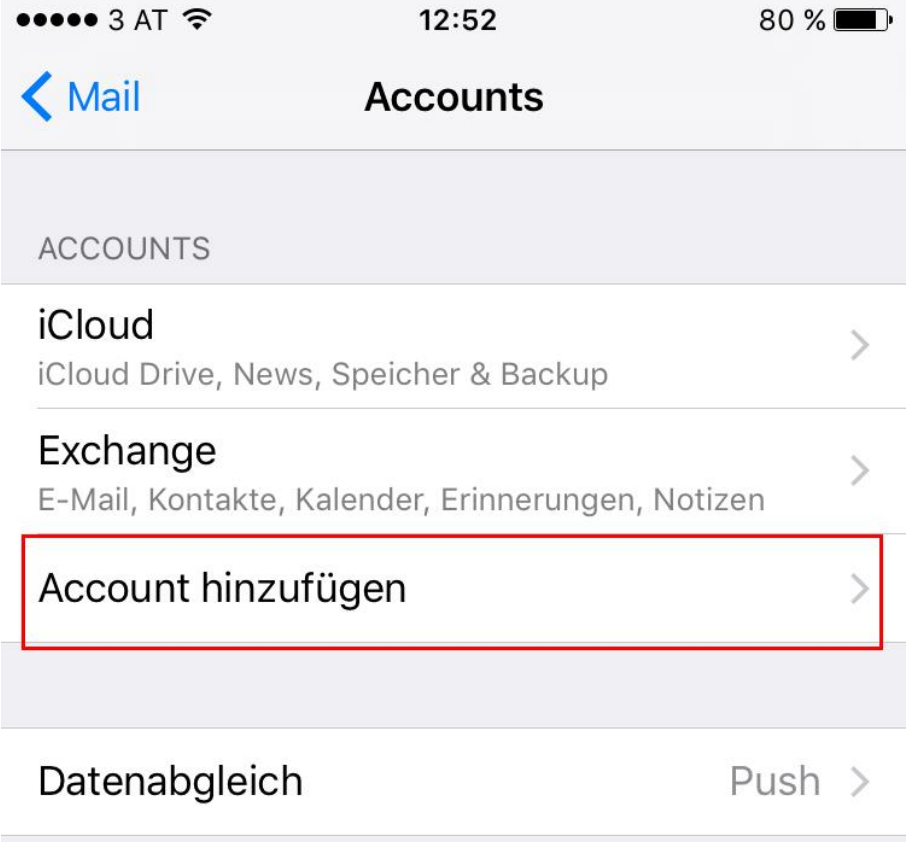

5.) Klicken Sie auf "Andere"

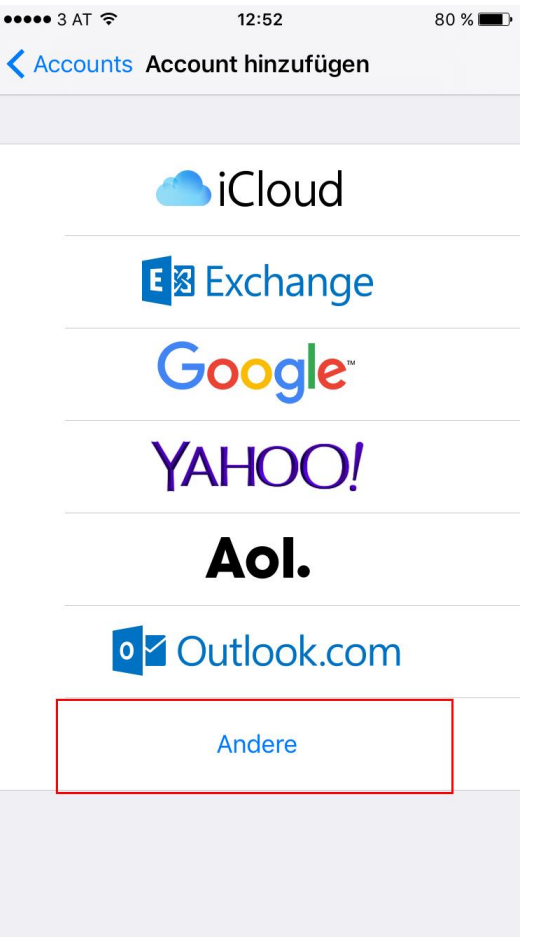

Anderung bzw. Einstellungen betrifft nur Kunden mit @koeflach-tv.at! durch in durch Ihre jeweilige Domain der A

6.) Klicken Sie auf "Mail-Account hinzufügen"

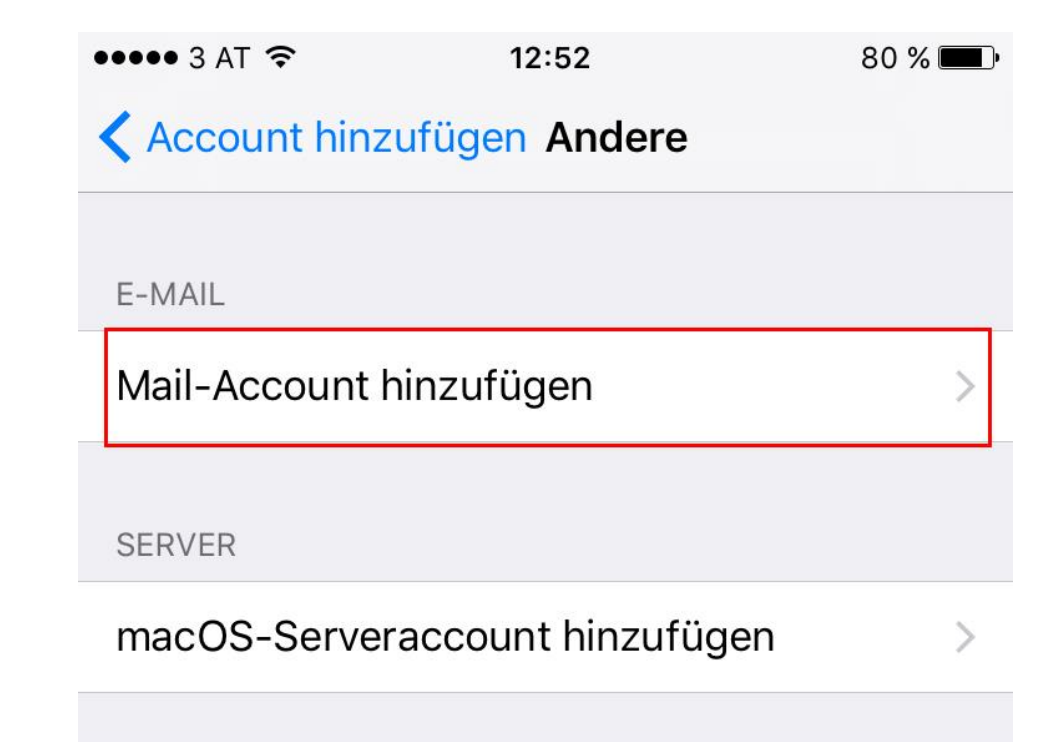

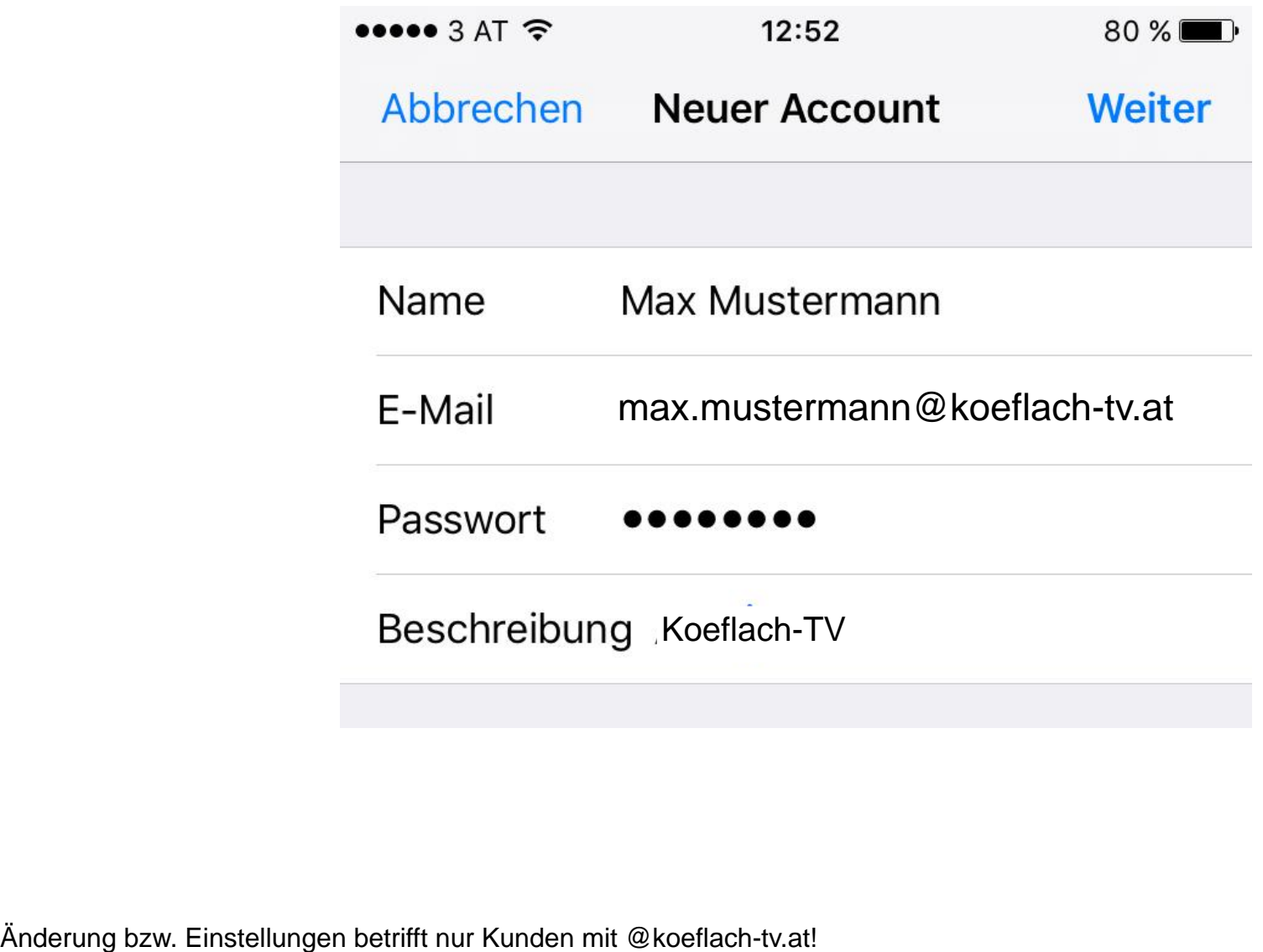

Änderung bzw. Einstellungen betrifft nur Kunden mit @koeflach-tv.at!

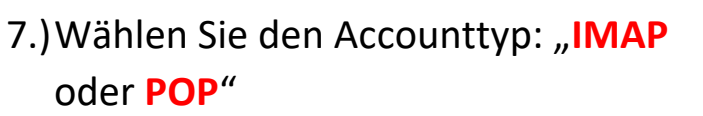

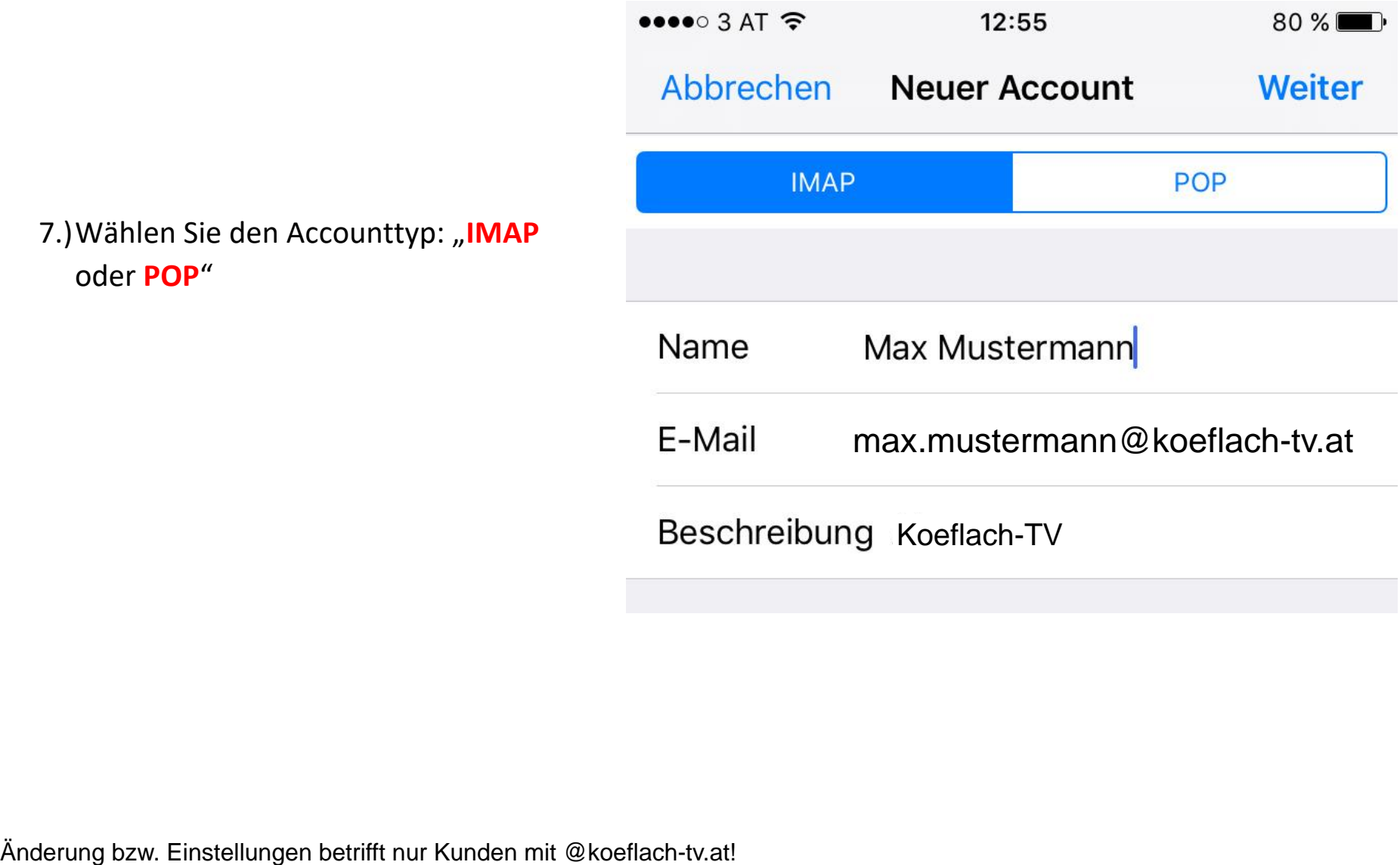

Änderung bzw. Einstellungen betrifft nur Kunden mit @koeflach-tv.at!

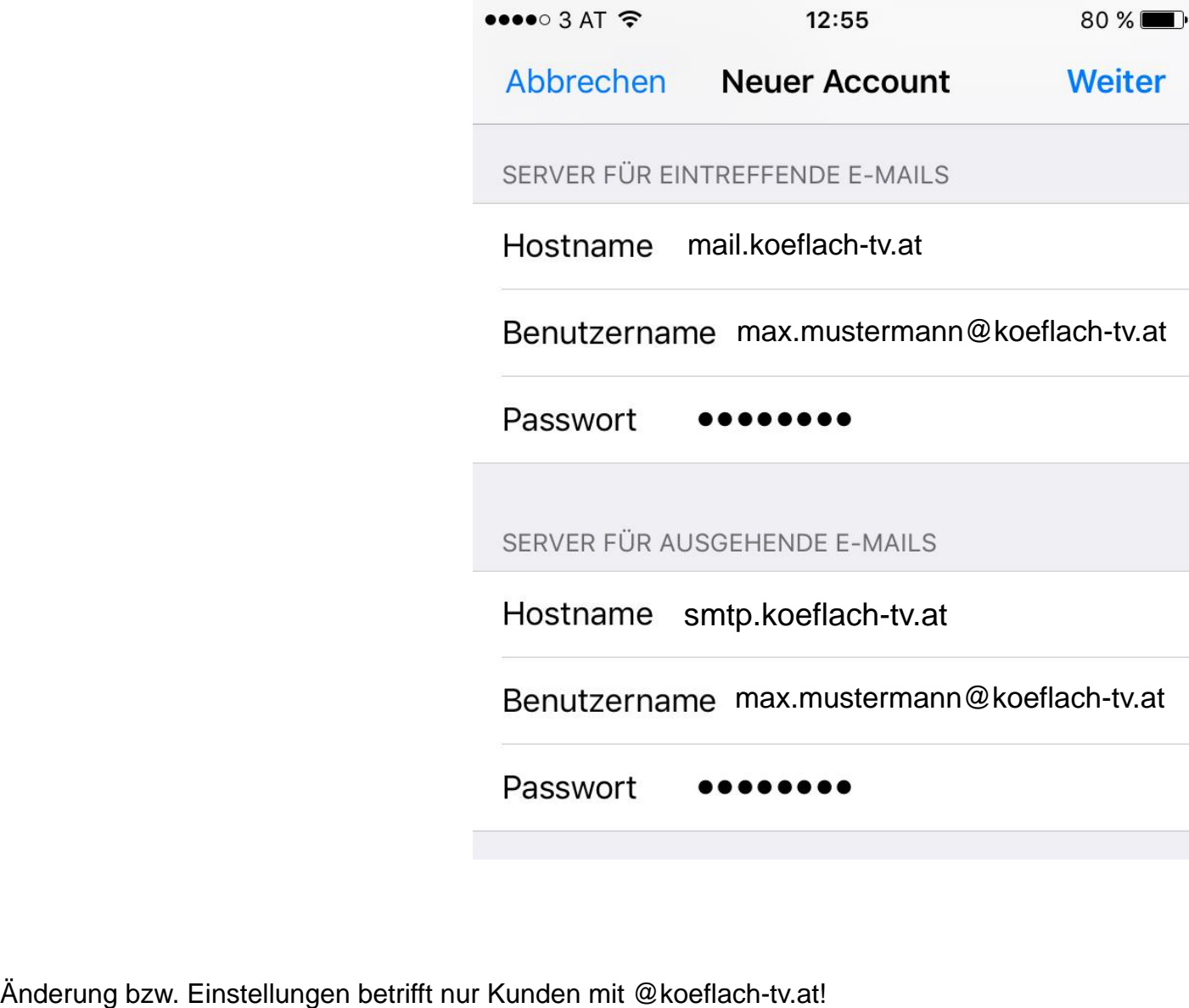

Änderung bzw. Einstellungen betrifft nur Kunden mit @koeflach-tv.at!

8.) Klicken sie anschließend auf "Sichern".

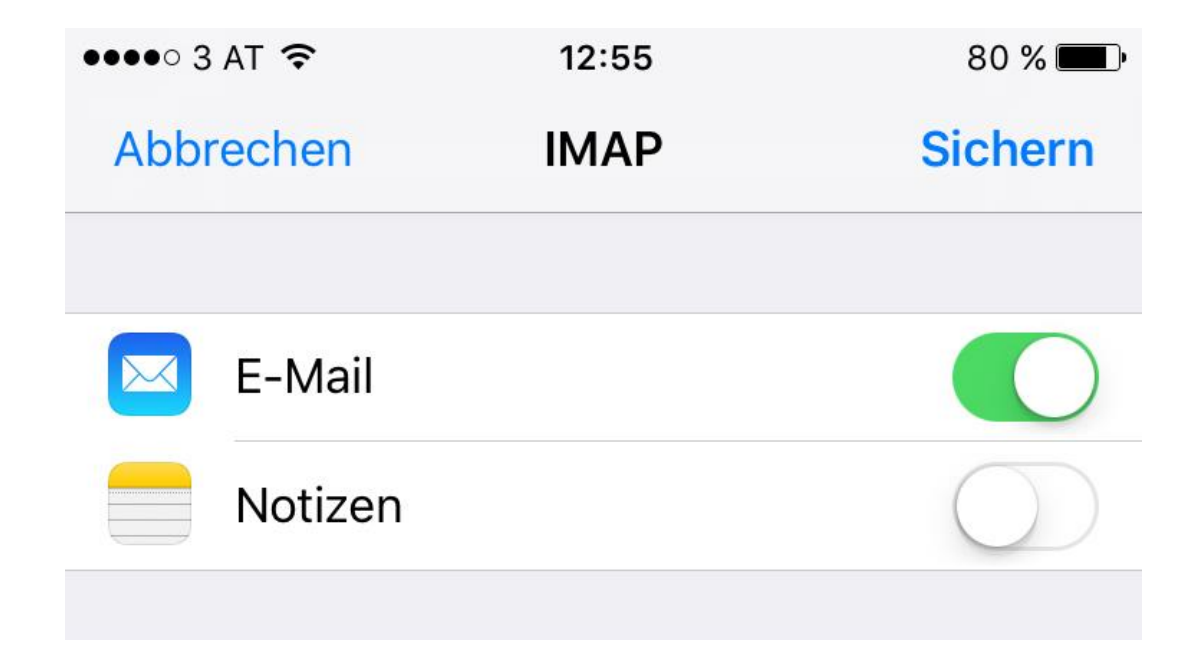

Anderung bzw. Einstellungen betrifft nur Kunden mit @koeflach-tv.at! durch in durch Ihre jeweilige Domain der A